## 【「Windows10」での「Internet Explorer11」の起動方法】

①左下のWindowsアイコンから「スタートメニュー」→「すべてのアプリ」をクリックします。

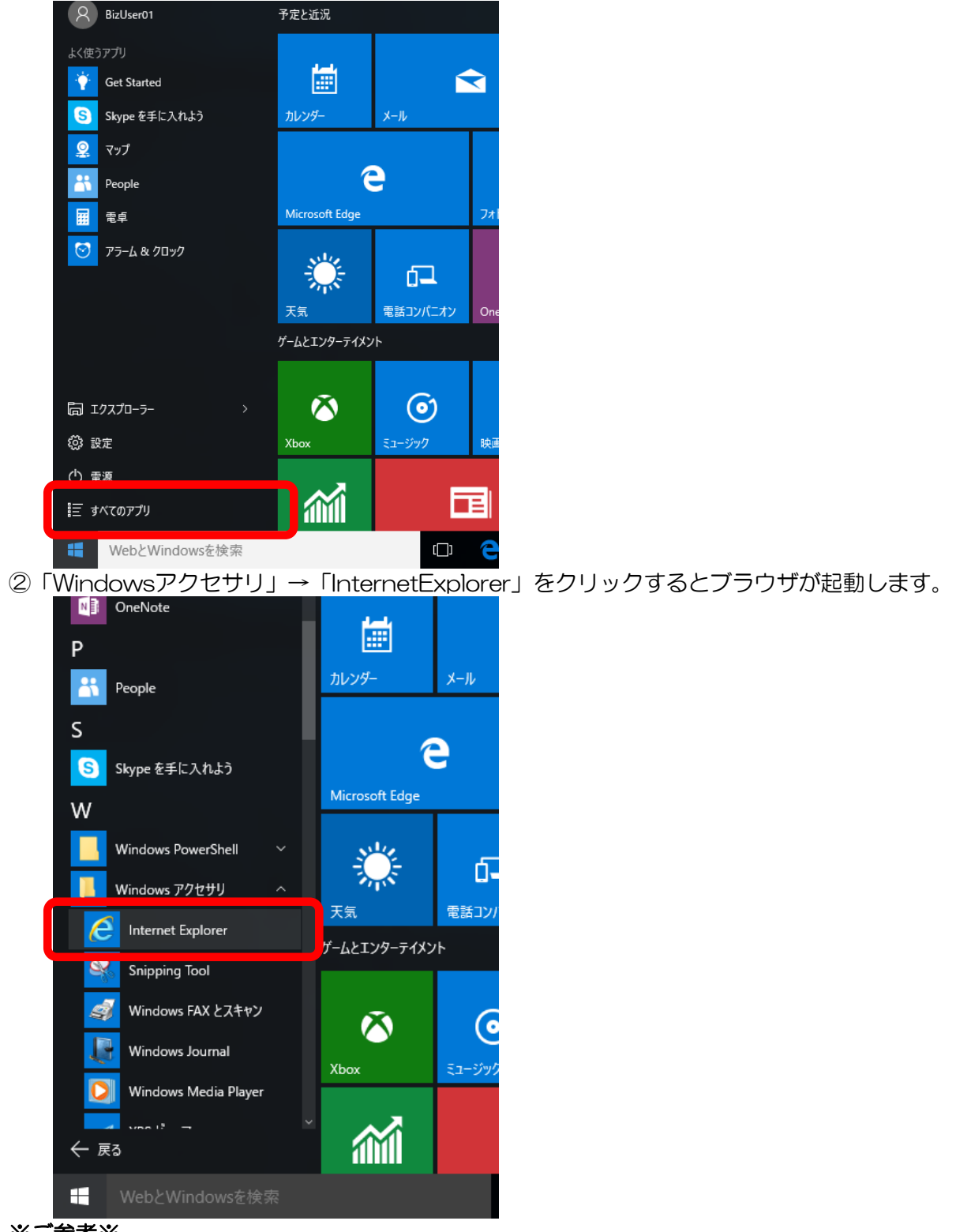

## ※ご参考※

上記②の際に右クリックして「ピン留めする」を選択することで常にIEのアイコンをタスクバーに表示 させることが可能です。

e Ŧ Web と Windows を検索  $\Box$ īн. Œ